## ERS - EXPORT LIST INTO EXCEL & RECONCILIATION

*Revised April 25, 2014*

- 1. Log into ERS & pull up saved search you wish to export and/or reconcile
- 2. Click "Export List"

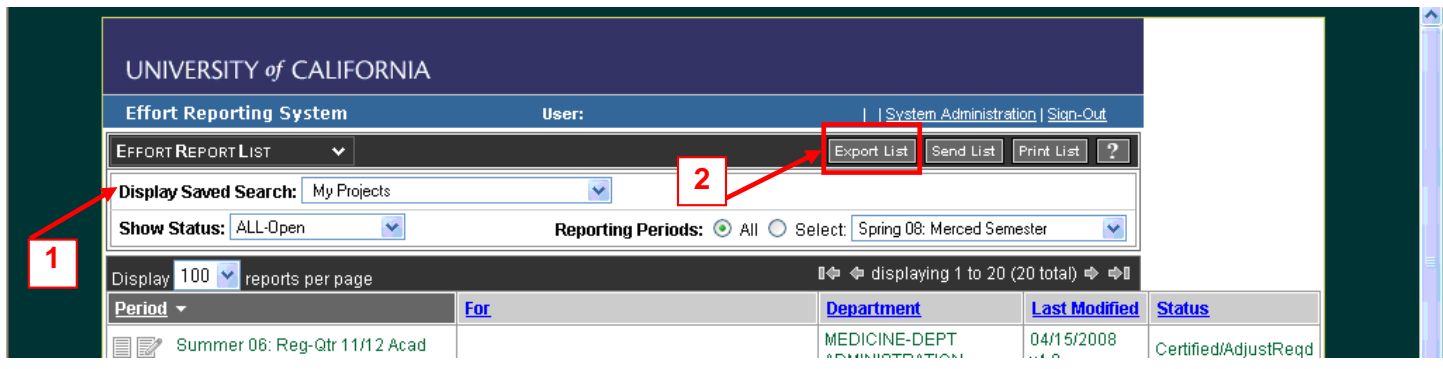

- 3. Click Save in order to automatically save as Excel file. If you click Open, it will automatically create a web Excel spreadsheet. In order to save as a Microsoft Excel file spreadsheet:
	- a. File

**3a**

- b. Save  $As...$
- c. Change "Save as type" to Microsoft Excel Workbook (\*.xls)
- d. Type File name
- e. Save

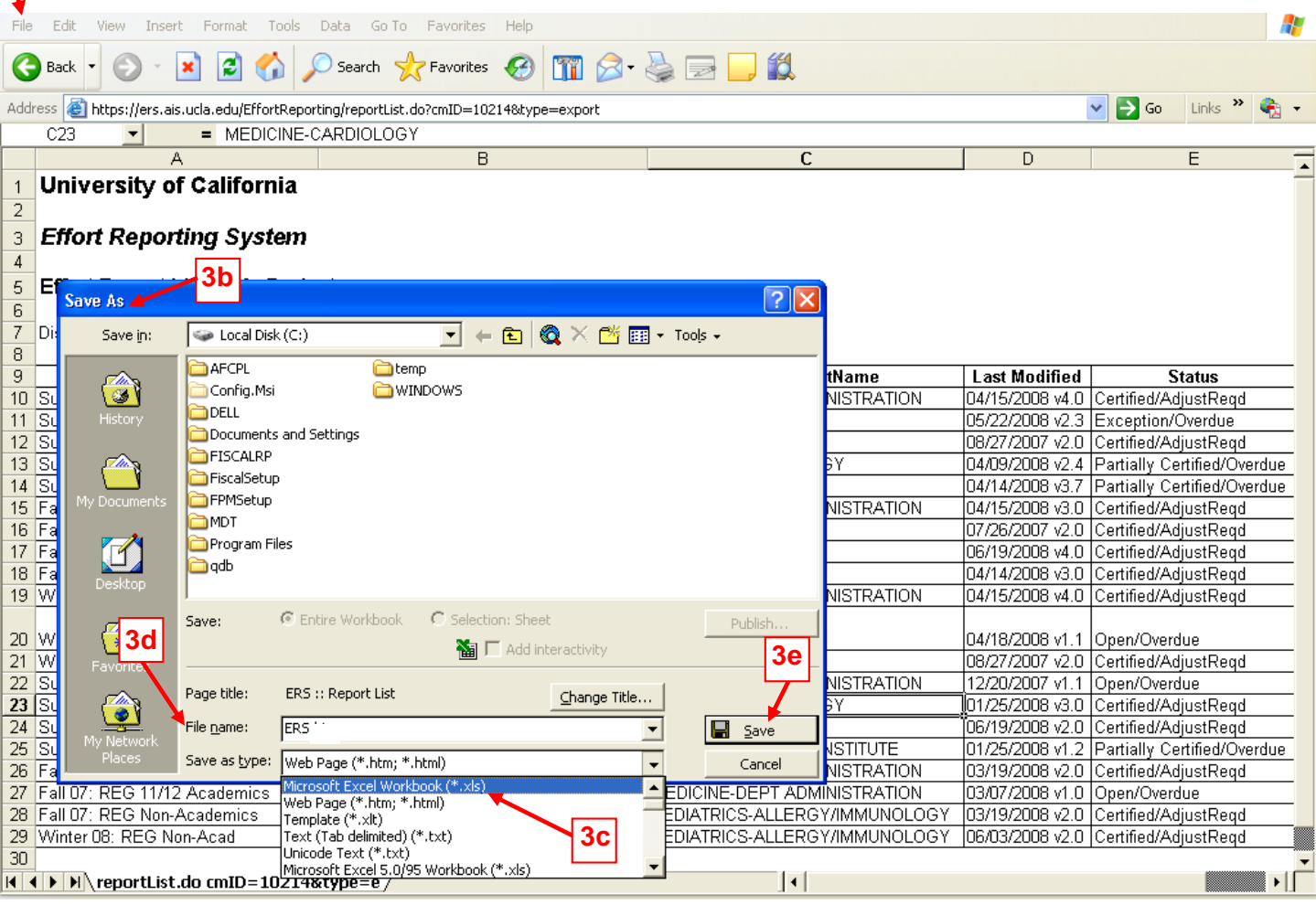

- 4. In File  $\rightarrow$  Page Setup..., change
	- a. Margins to 0.5" all around
	- b. Orientation to Landscape
	- c. Scaling to Fit to: 1 page wide by 1 tall
- 5. At the top of the report, starting in cell C1, add Department Contact (dept code & dept name), ERS Reviewer's name, extension & email address in the event ERS Support needs a contact person for questions.

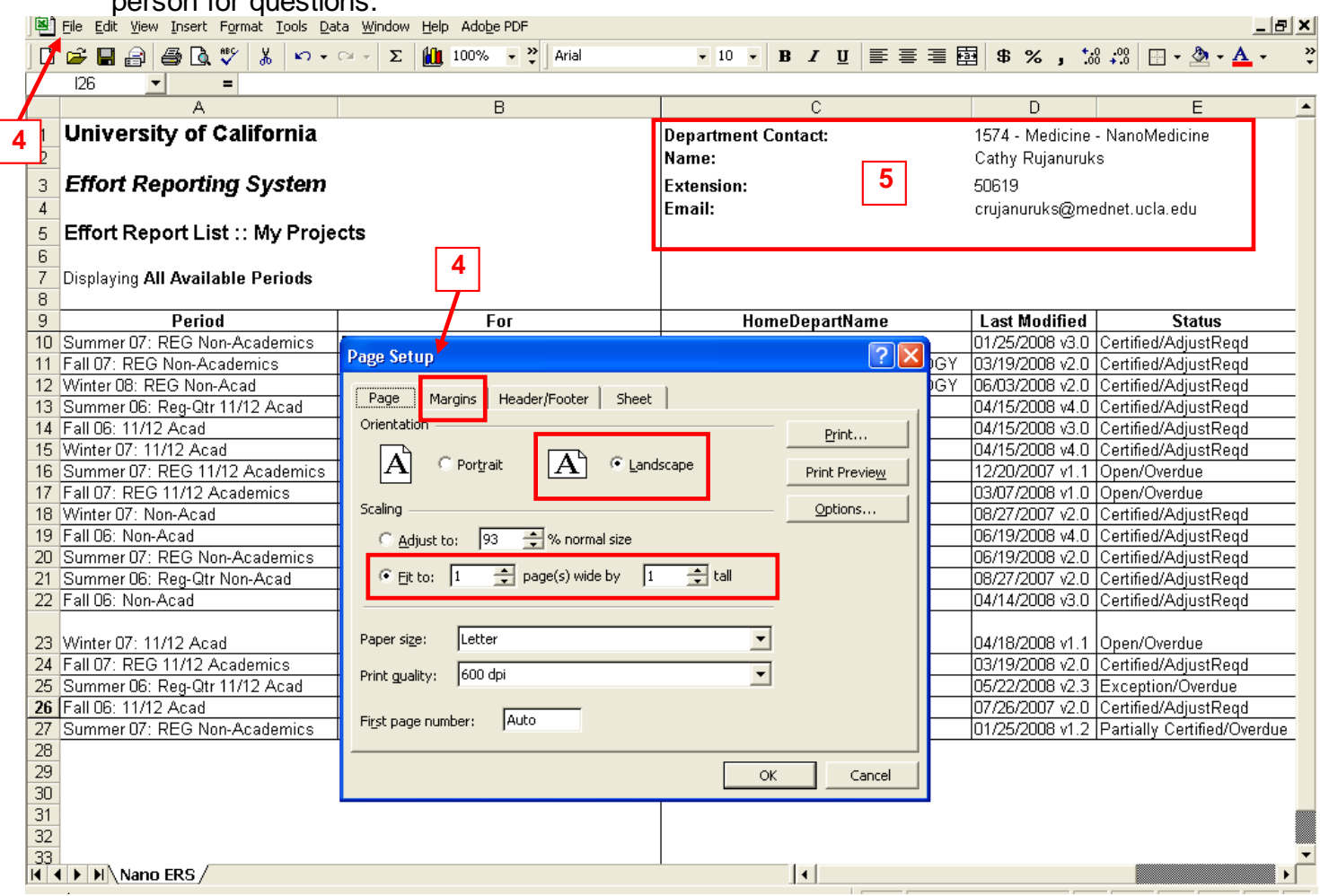

- 6. Place cursor on FIRST CELL directly under "HomeDepartmentName"  $\rightarrow$  Window  $\rightarrow$  Freeze Panes
	- \*\*\*This allows you to scroll to the right of the spreadsheet without losing the ERS Period & For person information\*\*\*

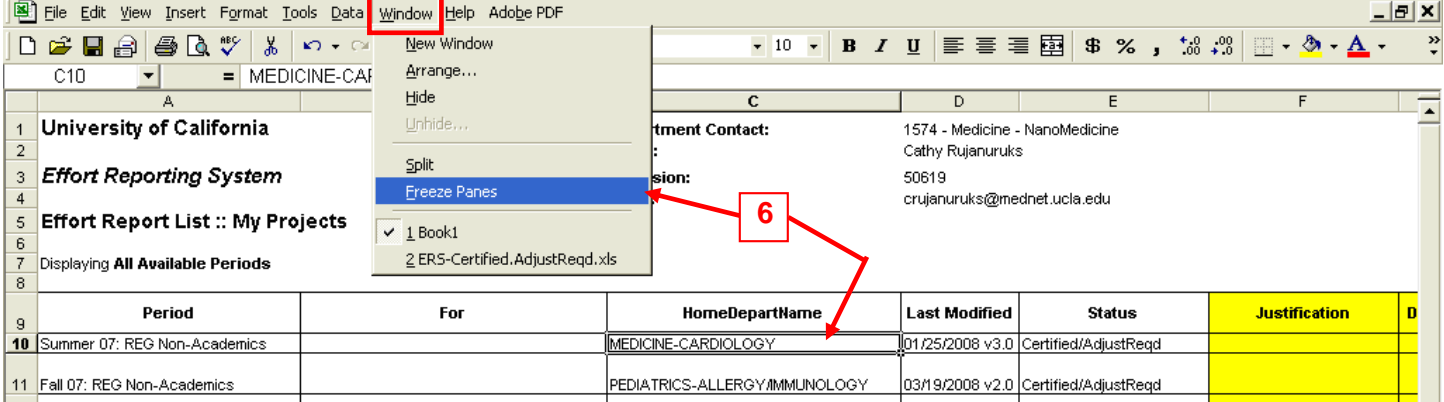

- 7. Add 3 additional columns to the right of "Status", starting in column F. Highlight these cells fluorescent vellow.
	- a. **Justification** Add reasons why each "Certified/AdjustReqd" ERS should be manually changed to "Certified" and closed by EFM. See below for template justifications that should be used in most cases.
	- b. **Date Comment Added to ERS** Add the date when you saved the above justification into the Comment Log in ERS.
	- c. **Full Name & UID of Alternate Certifier** If an alternate certifier is required for an employee that is no longer at the University, provide the alternate certifier's full name & University/Employee ID #. i.e. Joseph I. Bruin - 123456789

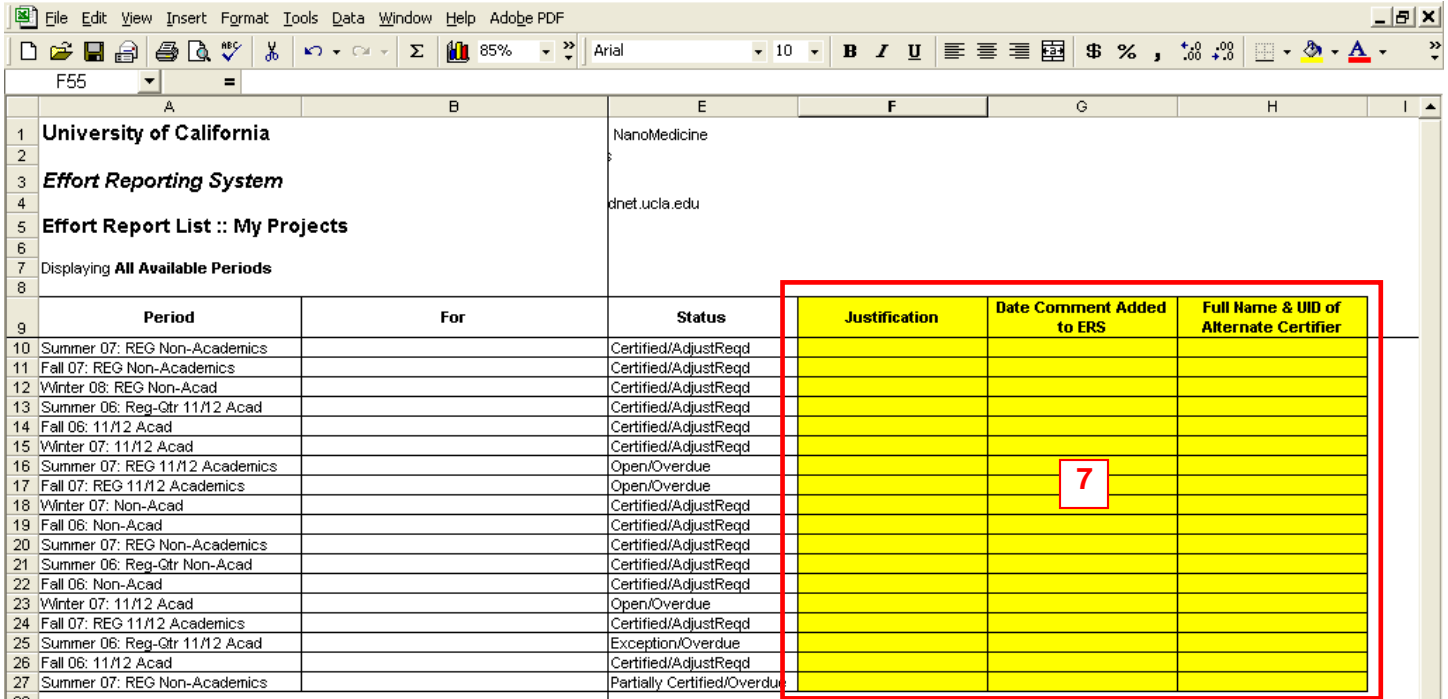

8. Email reconciliation spreadsheet to Tsegaye Teshome [\(tteshome@mednet.ucla.edu\)](mailto:tteshome@mednet.ucla.edu) for review & submission to ERS Help.

**TEMPLATE JUSTIFICATIONS** to be used in most cases\*\*\*

[http://medschool.ucla.edu/workfiles/Site-ORA/postawardforms/ERS\\_Template\\_Justifications.doc](http://medschool.ucla.edu/workfiles/Site-ORA/postawardforms/ERS_Template_Justifications.doc)

1. Spring 06 Work Study ERS issue. Paid Effort % to Certify [B] reflects the correct effort as certified. No further action required. ERS Support, please investigate & update the status.

2. Paid Effort % to Certify [B] spread across diff CC for same fd/award # thus same proj. Fund is closed & FSR submitted. [B] across same fund reflects correct effort as certified. No further action required. ERS Support, pls investigate & update the status.

3. Paid Effort % to Certify [B] spread across cont. fund #s for same award # thus same proj. Fund is closed & FSR submitted. [B] across same award reflects correct effort as certified. No further action required. ERS Support, pls investigate & update status.

4. Payroll % [A] Grand Ttl incorrectly shows % other than 100% due to Unrecognized Earnings in View Pay Details. Paid Effort % to Certify [B] reflects correct effort as certified. No further action required. ERS Support, pls investigate & update the status.

5. Payroll % [A] & Paid Effort % to Certify [B] don't match, indicating UPAYs are required, even though they have already been processed. [B] reflects correct effort as certified. No further action required. ERS Support, pls investigate & update the status.

\*\*\*If the justifications listed above do not fit your situation, please call Tsegaye Teshome (x68351), Cathy Rujanuruks (x66287) or Raellen Man (x58112) for assistance.

In the same Excel spreadsheet, include QDB payroll downloads for each ERS period/transaction you would like manually certified by EFM. The calculated percentage for each FAU on the QDB spreadsheet should match the Adjusted Payroll % column. See ERS Calculations chapter for details of how to run the QDB payroll downloads.

<http://medschool.ucla.edu/workfiles/Site-ORA/postawardmanual/ERS-Calculations.pdf>

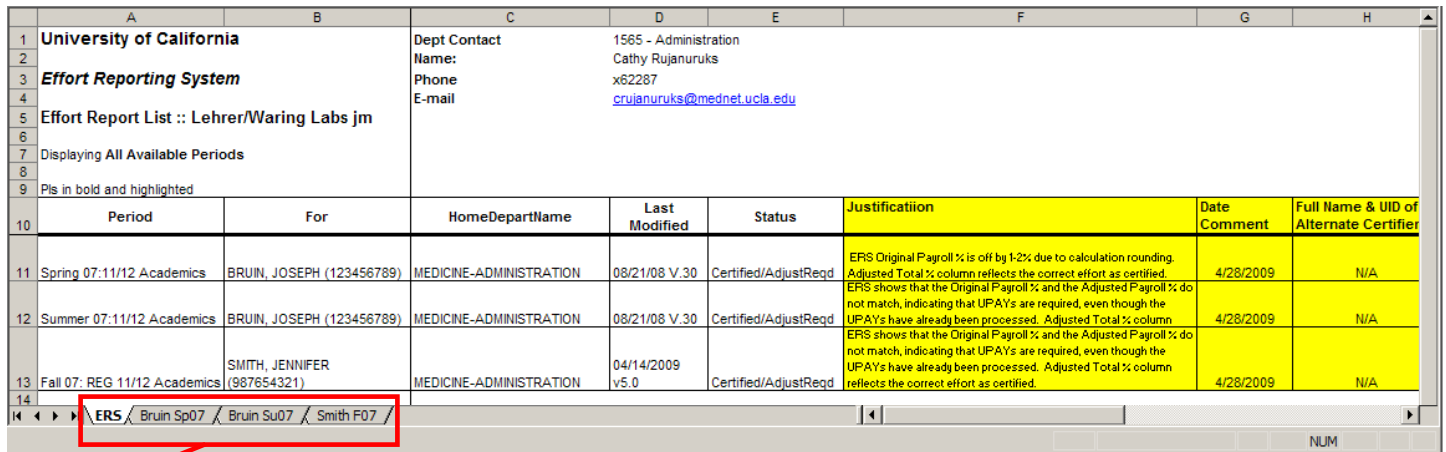

Naming convention of QDB Tabs: Last Name "For" Person Quarter Year. i.e. Bruin Sp07

Su = Summer  $F = Fall$  $W =$  Winter Sp = Spring

When encountering unexplainable Certified-AdjustReqd, FM should always look at the View Payroll Detail in ERS. See below for screen shots.

Common issue that reflects an ERS glitch:

- 1. Unrecognized Earnings
- 2. Original Payroll % with a grand total of anything other than 100%

그리지

**de** 

 $\fbox{Export} \fbox{ \quad \ } \fbox{Print} \fbox{ \quad \ } \fbox{ \quad \ } \fbox{ \quad \ } \fbox{X Close} \fbox{ \quad \ } \fbox{ \quad \quad }$ 

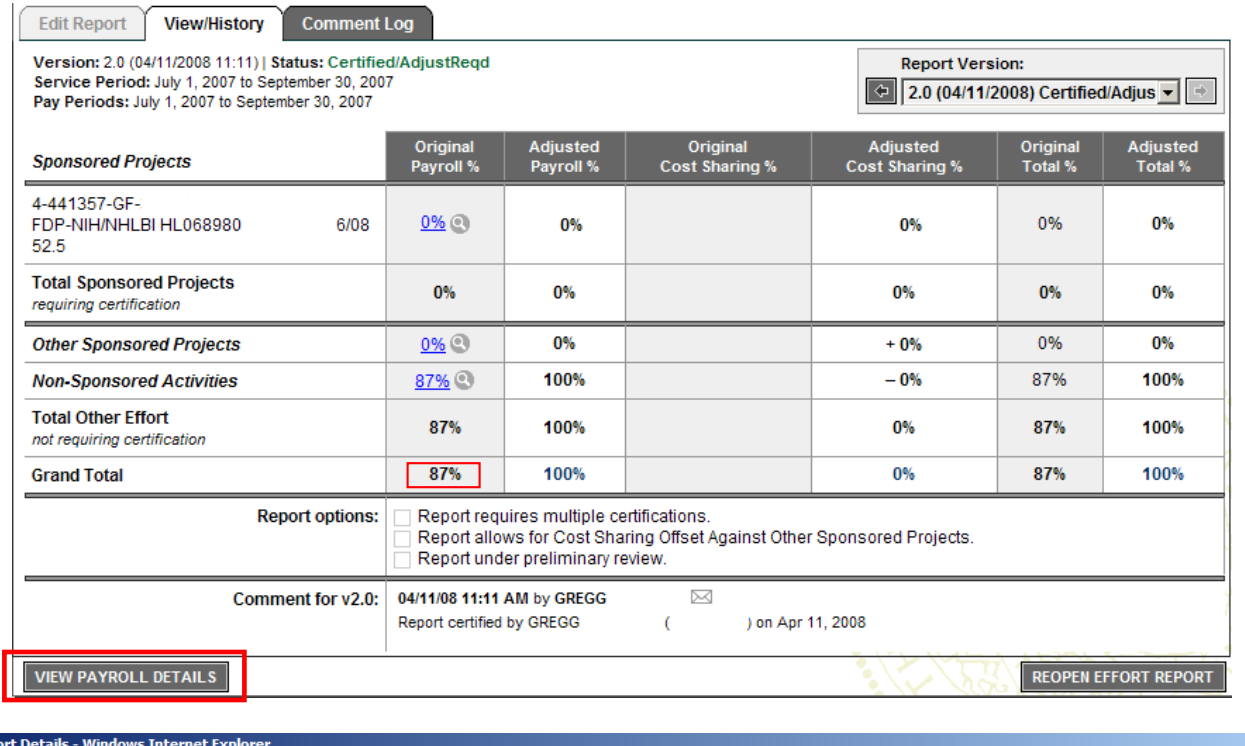

 $\mathcal C$  ERS :: Repo https://ers.ais.uda.edu/EffortReporting/reportDetails.do?rptID=134661&type=full

**ERS: REPORT DETAIL** 

Effort Report: Summer 07: REG Non-Academics | Status: Certified/AdjustReqd Employee: GOMEZ, CHRISTA MICHELLE | Emp. #: 902528528

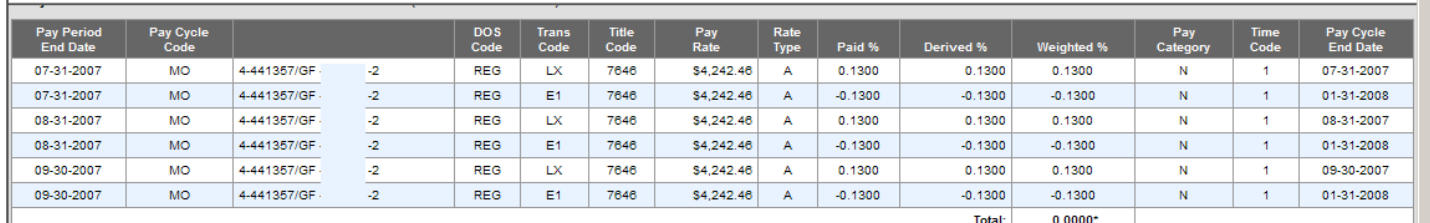

<sup>1</sup> Line Item Total/Report Total = Original Payroll % (0.0000/2.6100 = 0.0000)<sup>\*</sup>

Other Sponsored Projects

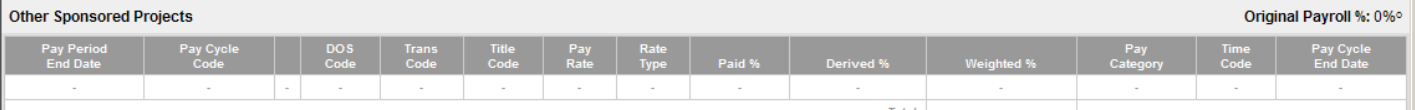

 $^\circ$  Line Item Total/Report Total = Original Payroll % (0.0000/2.6100 = 0.0000)^

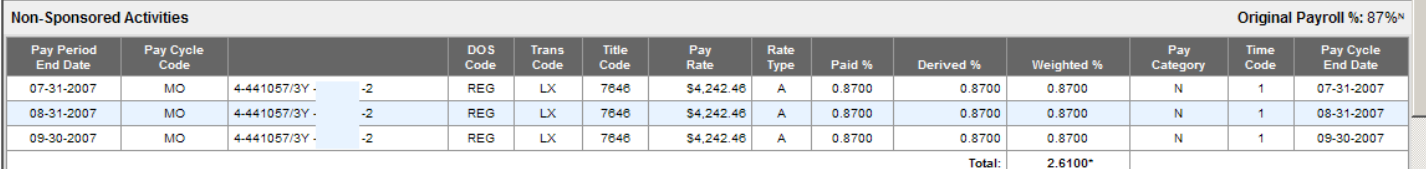

N Line Item Total/Report Total = Original Payroll %  $(2.6100/2.6100 = 1.0000)^2$ 

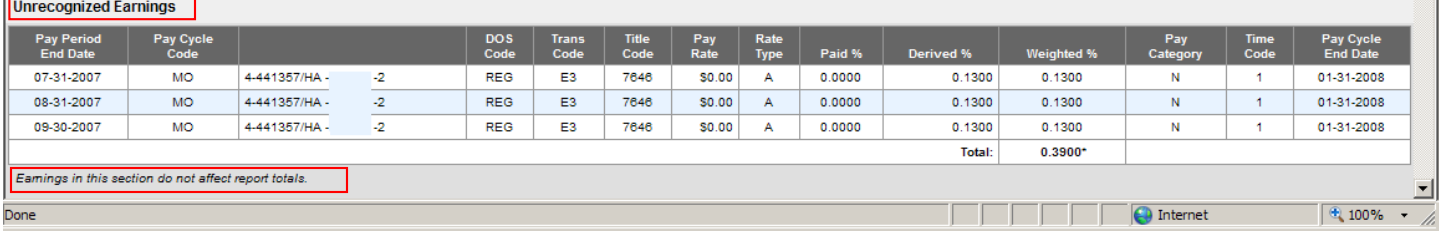